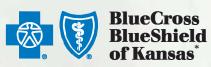

# eBilling Client User Guide Special Funded

## www.ebillingks.com

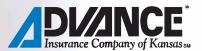

# eBilling Client User Guide Blue Cross and Blue Shield of Kansas Special Funded

## Table of Contents

| BLE OF   | CONTENTS                                                   |
|----------|------------------------------------------------------------|
| Logging  | G IN TO EBILLING                                           |
| Welcom   | IE TO EBILLING                                             |
| USERNA   | ME AND PASSWORD                                            |
| Fa       | brgot Username or Password5                                |
| EBILLING | G WORKBENCH (THE HOME PAGE)                                |
| Tá       | abs7                                                       |
| Q        | uick Access Resources                                      |
| M        | y Account, Ask a Question and Logout Buttons7              |
| Ya       | pur Current Invoice                                        |
|          | Viewing Your Invoice                                       |
| Client l | Message                                                    |
| Ask a Q  | Question                                                   |
| Viewing  | g Past Invoices                                            |
| Unders   | TANDING YOUR INVOICE                                       |
| С        | over Letter Example                                        |
| Bi       | lling Summary Example16                                    |
| Cl       | aims Detail Example with PHI (Personal Health Information) |
| Le       | egend For Claims Detail                                    |
| Advanci  | ED SORTING                                                 |
| Rows P   | ER PAGE                                                    |
| PAYMEN   | T HISTORY                                                  |
| Printin  | G INVOICES                                                 |
| CREATE   | REPORTS                                                    |
| Managi   | NG USER ACCOUNTS                                           |
| Ci       | reating Users                                              |
| Ed       | liting Users                                               |
| D        | eleting User Accounts                                      |

### Logging in to eBilling

You can access the eBilling system by going to <u>https://www.secureebilling.com</u>, or by using <u>www.ebillingks.com</u>.

#### Welcome to eBilling

| Welcome to Blue Cross and Blue Shield of Kansas<br>Advance Insurance Company of Kansas eBilling                                                                                                    | Log in to your account                                                                                     |
|----------------------------------------------------------------------------------------------------|----------------------------------------------------------------------------------------------------|
| Before you login using the Username and password you have received in the mail pleat<br>Take a Tour<br>View the Quick Start guide<br>Download User Guide                                                                                                    | Username*                                                                                                  |
| f you are interested in additional training, call 1-877-284-1178<br>With eBilling you will be able to:<br>• View your bills and payment activity 24 hours a day, 7 days a week<br>• Make adjustments to your bill online<br>• Pay your bill online<br>• Print and export your bill<br>• Create customized reports<br>• Turn off your paper bill<br>:njoy paying your bill online? BCBSKS now offers electronic enrollment to you and your g<br>rom benefits and contact your Blue Cross and Blue Shield of Kansas representative for n<br>tarted with this new and exciting product. |                                                                                                    |
| Independent Licensees of the Blue Cross Blue Shield Association<br>Blue Cross and Blue Shield of Kansas and Advance Insurance Company of Kansas<br>serve all counties in Kansas except Johnson and Wyandotte.<br><sup>©</sup> Registered trademarks of the Blue Cross Blue Shield Association, an Association<br>of Independent Blue Cross Blue Shield Plans                                                                                                    | For help with technical questions, call 1-877-284-1178<br>Monday through Friday, 8:30 a.m. to 5:30 p.m. ET |

#### Username and Password

You will be e-mailed a username and password from Blue Cross and Blue Shield of Kansas. If you have not received it, contact your Plan Administrator or email ASO.Accounting@bcbsks.com.

To ensure the security of your information, the first time you log into the online billing system you will be prompted to change your password and create three secret questions and answers. The password needs to be 8 to 15 characters in length and include at least one uppercase, one lowercase, and one numeric value. You will also be asked to provide an updated e-mail address to receive site notifications.

| Change My Password                                                                                             |                                                                                                 |   |  |  |  |
|----------------------------------------------------------------------------------------------------|-------------------------------------------------------------------------------------------------|---|--|--|--|
| New Password*                                                                                                  | ۲                                                                                               | ? |  |  |  |
| Confirm New Password*                                                                                          |                                                                                                 |   |  |  |  |
|                                                                                                    | r which only you would know the answer. The<br>account in the event that you forget your user i |   |  |  |  |
| Secret Question 1*                                                                                             | Select 🗸                                                                                        |   |  |  |  |
| Secret Answer 1*                                                                                               |                                                                                                 |   |  |  |  |
|                                                                                                    |                                                                                                 |   |  |  |  |
| Secret Question 2*                                                                                             | Select 🗸                                                                                        |   |  |  |  |
| Secret Answer 2*                                                                                               |                                                                                                 |   |  |  |  |
|                                                                                                    |                                                                                                 |   |  |  |  |
| Secret Question 3*                                                                                             | Select 🗸                                                                                        |   |  |  |  |
| Secret Answer 3*                                                                                               |                                                                                                 |   |  |  |  |
|                                                                                                    |                                                                                                 |   |  |  |  |
| To ensure timely notifications of new invoices and important system information, an email address is required. |                                                                                                 |   |  |  |  |
| Email Address*                                                                                                 |                                                                                                 |   |  |  |  |
| Confirm Email Address*                                                                                         |                                                                                                 |   |  |  |  |
|                                                                                                    |                                                                                                 |   |  |  |  |
| Save Cancel                                                                                                    |                                                                                                 |   |  |  |  |

#### Forgot Username or Password

If you forget your username or password, you have three options available:

 The preferred method is to go to <u>www.ebillingks.com</u> and click the *Forgot your Username* or *Forgot your Password* link. This option is only available if you have a valid e-mail address linked to your login. For a forgotten username you will be asked to answer one of your security questions, then your username will be emailed to you. For a forgotten password you will be emailed a security code for authentication. Once you have completed the authentication process, a new temporary password will be sent to the e-mail address on file. To ensure the security of your information, you will be prompted to change your password the first time you log in with your new password. Please create a new, unique password.

| Request Your Username | Reset Your Password |   |
|-----------------------|---------------------|---|
| First Name *          | Enter your Username |   |
| Email Address *       | Security Check *    | ? |
| I'm not a robot       | I'm not a robot     |   |
| Cancel                | Cancel              |   |

- 2. Contact your Plan Administrator. The Plan Administrator will have full access in eBilling to manage user accounts for their group. For security and authentication, you may be asked for your security question/answer. You will be given your username and/or assigned a new temporary password. If a new password is given, you will be prompted to change your password the first time you log in with the new password. Please create a new, unique password.
- 3. E-mail Blue Cross and Blue Shield of Kansas at <u>ASO.Accounting@bcbsks.com</u>. For security and authentication, you may be asked for your security question/answer. You will be given your username and/or assigned a new temporary password. If a new password is given, you will be prompted to change your password the first time you log in with your new password. Please create a new, unique password.

#### eBilling Workbench (the home page)

Once you log in to the application (refer to page 3), the first screen you will see is the Workbench. This gives you quick access to all the functionality in the system.

Here are the four key areas you will see:

- 1. Tabs (left-hand side)
- 2. Quick Access Resources (right-hand side)
- 3. My Account, Ask a Question, and Logout Button (top-right drop down box)
- 4. Your Current Invoices (middle of screen)

| 🚳 🚺 J              | BlueCross BlueShield                                                                                                    | eBilling 🔕 Albert Einstein~                                                                                                    |
|--------------------|----------------------------------------------------------------------------------------------------|----------------------------------------------------------------------------------------------------|
| A<br>Home          | Home                                                                                                    | 3                                                                                                    |
| C<br>Billing<br>\$ | Your last login was 10/28/2022 at 09:42:52 AM EST<br>Your Current Invoices                                                              |                                                                                                    |
| Payments           | EINSTEIN SCHOOL OF PHYSICS \$607,576.64<br>MPN 3518 Total Amount Due<br>Issue Date: 10/25/2022<br>Billing Period: 10/19/2022-10/25/2022 | Carrier Resources<br>For further training or support with eBilling please<br>click the following link: eBilling Training Videos                                                  |
| Users              | Print Involces View Consolidated Details                                                                                                | Stop Paper<br>You may elect to stop receiving paper invoices in the<br>mail.<br>Go Paperless                                                                                     |
|                    | Individual Invoices (6) Show Individual Invoices 🗸                                                                                      | Messages<br>Self-Funded Banking Change Form Click Here<br>NOTICE: The BCBSKS offices will be closed Thursday<br>and Friday, November 24 and 25, for the Thanksgiving<br>Holiday. |

#### 1. Tabs

On the left-hand side of the workbench, you will see five navigation tabs that appear on all screens:

| <b>A</b><br>Home      | <ul> <li>Home - This tab will return you to the home page (also referred to as the<br/>Workbench). It will show current invoices and quick access resources.</li> </ul>                                              |
|-----------------------|----------------------------------------------------------------------------------------------------|
| ل<br>Billing          | <ul> <li>Billing – View or search self-funded invoices. 'View Invoices' is recommended<br/>to view consolidated invoices. Search options include current, prior, obsolete,<br/>and paid invoice statuses.</li> </ul> |
| <b>\$</b><br>Payments | <ul> <li>Payments – Use this tab to view your payment history. No payment accounts<br/>are saved in the self-funded system.</li> </ul>                                                                               |
| Reports               | <ul> <li>Reports – Users can Create Reports and view Completed Reports. See Create<br/>Reports section on page 30 for more information.</li> </ul>                                                                   |
| Users                 | <ul> <li>Users – Create and maintain User Accounts. This option will not be displayed<br/>unless your Administrator has granted you access. Please refer to Managing<br/>Users on page 34.</li> </ul>                |

#### 2. Quick Access Resources

On the right-hand side, you will find quick access resources. These resources can include Carrier Resources, Messages, Ask a Question, Payments, Scheduled Reports, and Users.

- **Carrier Resources** You can watch a variety of eBilling videos related to invoices, payments, reporting, user accounts, and more. These are general guidance videos and not all are specific to the special funded system.
- **Client Message** This is where you will find special messages and helpful links. Refer to page 11 for more information on Client Message.
- Ask a Question Users can use this feature to send questions directly to the Special Funded Department. Refer to page 11 to learn more about this feature.
- **Payments, Scheduled Reports, and Users** These are all quick access points for the tabs on the left-hand side. Please refer their section of the user guide for more information.

#### 3. My Account, Ask a Question and Logout Buttons

In the upper right-hand corner of the online billing application is your name attached to a dropdown box.

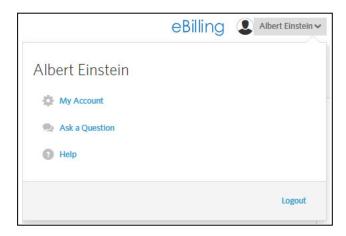

- The My Account button will allow you to change your Password, Secret Questions, and email address. You can also select which e-mail notifications you would like to receive from the eBilling client. Be sure to click the Save button for your changes to take effect.
- The Ask a Question button will allow the user to Send a message to the Blue Cross and Blue Shield of Kansas Special Funded department. After completing the form, be sure to click on the Submit button to send your message. To view BCBSKS responses you will use the Options drop down box to View/Reply to their response. See images on page 11 for a brief tutorial. Brokers will not have access to the Ask a Question feature.
- Logout You may securely log out of the application at any time by selecting Logout or by closing your internet browser. For security reasons, BCBSKS strongly recommends you close your browser after you have logged out.

#### 4. Your Current Invoice

Your current invoice will appear on the eBilling home screen. Once an invoice has been paid, it will be updated to a paid status and removed from the home screen. If you need to find past invoices, you will need to use the Billing tab to locate your desired invoices. More information on past invoices can be found on page 12 of this guide.

| <b>(</b>           | BlueCress BlueShield                                                                                                    |                                  | eBilling ( Albert Einstein ~                                                                                                    |
|--------------------|----------------------------------------------------------------------------------------------------|----------------------------------|----------------------------------------------------------------------------------------------------|
| <b>A</b><br>Home   | Home                                                                                                    |                                  |                                                                                                    |
| C)<br>Billing      | Your last login was 10/28/2022 at 09:42:52 AM EST<br>Your Current Invoices                                                                     |                                  |                                                                                                    |
| \$<br>Payments<br> | EINSTEIN SCHOOL OF PHYSICS           MPN 3518           Issue Date:         10/25/2022           Billing Period:         10/19/2022-10/25/2022 | \$607,576.64<br>Total Amount Due | Carrier Resources<br>For further training or support with eBilling please<br>click the following link: eBilling Training Videos |
| Users              | Print Invoices View Consolidated Details                                                                                                    |                                  | Stop Paper<br>You may elect to stop receiving paper invoices in the<br>mail.<br>Go Paperless                                    |
|                    | Individual Invoices (6)                                                                                                    | Show Individual Invoices 🗸       | Messages<br>Self-Funded Banking Change Form Click Here<br>NOTICE: The BCBSKS offices will be closed Thursday                    |
|                    |                                                                                                    |                                  | and Friday, November 24 and 25, for the Thanksgiving<br>Holiday.                                                                |

#### Viewing Your Invoice

You have three options to view your current invoices:

1. The preferred method is by selecting the **Print Invoices** button (shown above), and printing to a PDF or downloading as a CSV (Excel) document. Using this method will bring all the individual segments into one document. You also have the option to sort, add subtotals, and to remove certain sections from downloading, such as the cover letter, billing summary or claims detail.

| Print Options                                                                                          |         |            |       |             |                           |
|----------------------------------------------------------------------------------------------------|---------|------------|-------|-------------|---------------------------|
| What format would you like for this report?                                                            | DF      |            | ~     |             |                           |
| There are 6 invoices selected to print, select in<br>Choose the invoice sections to include in this re |         |            |       |             |                           |
| <b>∞</b> -                                                                                             |         |            |       |             |                           |
| Cover Letter                                                                                           |         |            |       |             |                           |
| Billing Summary                                                                                        |         |            |       |             |                           |
| Claims Detail                                                                                          | Sort By | * <b>v</b> | Order | Ascending 🗸 | Subtotal by sorted column |
|                                                                                                    | Then By | ~          | Order | Ascending 🗸 | Subtotal by sorted column |
| Print Cancel                                                                                           |         |            |       |             |                           |

2. You can view the current invoice by selecting **Show Individual Invoices**. This method seperates the invoice into the different billing segments. If your group is billed at the master level, the main invoice will provide the total amount due, cover letter, and billing summary. The claims detail will found under the individual invoices.

NOTE: Even if the invoice shows a \$0.00 amount due, there may still be claims detail to view for the billings period.

| 🚳 🕅 J                           | BlueCross BlueShield                                                                                                    |                                  | eBilling ( Albert Einstein~                                                                                                    |
|---------------------------------|----------------------------------------------------------------------------------------------------|----------------------------------|----------------------------------------------------------------------------------------------------|
| <b>A</b><br>Home                | Home                                                                                                    |                                  |                                                                                                    |
| C<br>Billing<br>\$              | Your last login was 10/28/2022 at 09:42:52 AM EST<br>Your Current Invoices                                                                     |                                  |                                                                                                    |
| ♀<br>Payments<br>∎∎∎<br>Reports | EINSTEIN SCHOOL OF PHYSICS           MPN 3518           Issue Date:         10/25/2022           Billion Period:         10/19/2022-10/25/2022 | \$607,576.64<br>Total Amount Due | Carrier Resources<br>For further training or support with eBilling please<br>click the following link: eBilling Training Videos                                                  |
| Users                           | Print Invoices View Consolidated Details                                                                                                    |                                  | Stop Paper<br>You may elect to stop receiving paper invoices in the<br>mail.<br>Go Paperless                                                                                     |
|                                 | Individual Invoices (6)                                                                                                    | Show Individual Invoices 🗸       | Messages<br>Self-Funded Banking Change Form Click Here<br>NOTICE: The BCBSKS offices will be closed Thursday<br>and Friday. November 24 and 25, for the Thanksgiving<br>Holiday. |

3. You can view the current invoice by selecting **View Consolidated Details**. This method will provide consolidated information about the cover letter, billing summary, and a listing of the claims detail.

| 🚳 🕅 J             | BlueCross BlueShield                                                                                     |                                  | eBilling (2) Albert Einstein~                                                                                                    |
|-------------------|----------------------------------------------------------------------------------------------------|----------------------------------|----------------------------------------------------------------------------------------------------|
| <b>A</b><br>Home  | Home                                                                                                    |                                  |                                                                                                    |
| C<br>Billing<br>S | Your last login was 10/28/2022 at 09:42:52 AM EST<br>Your Current Invoices                               |                                  |                                                                                                    |
| Payments          | EINSTEIN SCHOOL OF PHYSICS<br>MPN 3518<br>Issue Date: 10/25/2022<br>Billing Period: 10/19/202210/25/2022 | \$607,576.64<br>Total Amount Due | Carrier Resources<br>For further training or support with eBilling please<br>cilck the following link: eBilling Training Videos                                                  |
| Users             | Print Invoices View Consolidated Details                                                                 | Show Individual Invoices 🗸       | You may elect to stop receiving paper invoices in the mail.<br>Go Paperless                                                                                                    |
|                   |                                                                                                    |                                  | Messages<br>Self-Funded Banking Change Form Click Here<br>NOTICE: The BCBSKS offices will be closed Thursday<br>and Friday, November 24 and 25, for the Thanksgiving<br>Holiday. |

#### **Client Message**

The Client Message Center will appear with the Quick-Access Resources. This is where you will find special messages and helpful links.

- The Bank Account Change Form Links you to the banking change form on the BCBSKS website. For Special Funded accounts only.
- Important Messages will appear here from Blue Cross and Blue Shield of Kansas. (See Example)

Messages

Self-Funded Banking Change Form Click Here

NOTICE: The BCBSKS offices will be closed Thursday and Friday, November 24 and 25, for the Thanksgiving Holiday.

#### Ask a Question

After accessing the Ask-a-Question feature, click on the **I want to ask a new question** button to make an entry. Type your question in the box provided and click **submit**. Your question will be sent through eBilling to Blue Cross and Blue Shield of Kansas.

| <b>أث</b><br>Horne    | Questions                                                                      | Home           | Ask a Question<br>Use the tombetive builtent year genetice. Responses from your carrier will appear in a bold from.<br>Ask a Question |
|-----------------------|--------------------------------------------------------------------------------|----------------|----------------------------------------------------------------------------------------------------|
| Billing               | I want to ask a new question                                                   | \$<br>Payments | Subject* Origonal Date                                                                                                    |
| <b>\$</b><br>Payments | Last 30 Days V Submit                                                          | Reports        | Last Response Date Last Response By Send to BCBSKS Self-Funded                                                                        |
| Reports               | ⊕ Subject ⊕ Message Text ⊕ Last Response By ⊕ Last Response Date 0 Items   0-0 |                | Question*                                                                                                    |
| Lisers                |                                                                                |                | Salanti Cancel                                                                                                    |

To view BCBSKS responses you will use the Options drop down box to View/Reply to their response.

| <b>क</b><br>Home    | Questions                                                                                                    |
|---------------------|----------------------------------------------------------------------------------------------------|
| <b>d</b><br>Billing | I want to ask a new question                                                                                                    |
| \$                  | Last 30 Days - Submit                                                                                                    |
| Payments            | 1 items   1 - 1                                                                                                    |
| .11                 | 🖶 Subject 👘 Message Text                                                                                                    |
| Reports             | Options         Testing         Q: Testing the Ask a Question feature.           Yes, It appears to be working.         Yes, It appears to be working. |
| <b>å:</b>           | View/Reply                                                                                                    |
|                     | Delete                                                                                                    |

#### Viewing Past Invoices

To view past invoices, use the **Billing tab** on the left-hand side. You have two options to view these invoices.

1. **View Invoices** – This is the preferred method. You can choose which invoice status you would like to view, and the complete invoice can be downloaded. See the different invoice statuses below.

Note: The self-funded system primarily uses the Paid and Current invoice statuses. Prior and Obsolete invoices statuses are not generally used.

| <b>ElueCross BlueShield Kansas</b>                  |                                                                                     |                                      |             |
|-----------------------------------------------------|-------------------------------------------------------------------------------------|--------------------------------------|-------------|
| View Invoic                                         | es                                                                                  |                                      |             |
| View Invoices       Billing       \$       Payments | Invoice Level Search<br>Bill Segment ID                                             |                                      |             |
| Reports                                             | Submit     Reset       Your Current Invoices     View Current       1ltems     1 -1 |                                      | ♥ Submit    |
|                                                     | Involce Level  Options + MPN / BCBSKSSPECIALFUNDED                                  | Billing Period 10/19/2022-10/25/2022 | Grand Total |

- **Paid** A list of all paid invoices. When eBilling receives a notice of payment from Blue Cross and Blue Shield of Kansas, it will move an unpaid invoice to Paid. These invoices could be consolidated by billing period if there is more than one invoice per group.
- Current The most recent outstanding invoice. An existing invoice in this status will be moved to Prior if a new Current invoice is loaded. An existing invoice in this status will be moved to Paid if eBilling receives a notice of payment from Blue Cross and Blue Shield of Kansas.
- **Prior** Any previous unpaid invoice. These invoices could be consolidated by billing period if there is more than one invoice per group. An unpaid invoice will be moved to Prior if eBilling does not receive a notice of payment from Blue Cross and Blue Shield of Kansas.
- **Obsolete** If bill has been reissued for the same time period, the previous invoice will be moved to the Obsolete status. These invoices could be consolidated by billing period if there is more than one invoice per group.

A red plus sign (+) next to the invoice means there are multiple invoices or subordinate groups for the billing period, and they have a consolidated listing. You can view these invoices or subordinate groups by clicking on the (+) sign and they will be listed individually for you.

|    |         | Invoice Level |                       | Billing Period        | 🖨 Grand Total |
|----|---------|---------------|-----------------------|-----------------------|---------------|
| ~0 | Options | + MPN         | / BCBSKSSPECIALFUNDED | 10/19/2022-10/25/2022 | \$607,576.64  |

To collapse the expanded listed and go back to the consolidated list, click on the red minus sign (-).

|          | Invoice Leve | 4                       |                       | 🖨 Billing Period      | 🖨 Grand Total |
|----------|--------------|-------------------------|-----------------------|-----------------------|---------------|
| ∽Options | – MPN        | / BCBSKSSPECIALFUNDED   |                       | 10/19/2022-10/25/2022 | \$607,576.64  |
| ∨Options | MPN          | / BCBSKSSPECIALFUNDED / |                       | 10/19/2022-10/25/2022 | \$607,576.64  |
| ∨Options | MPN          | / BCBSKSSPECIALFUNDED / | 0_13_AA3167 (UNIT 1)  | 10/19/2022-10/25/2022 | \$0.00        |
| ∽Options | MPN          | / BCBSKSSPECIALFUNDED / | 0_13_AA3168 (UNIT 2)  | 10/19/2022-10/25/2022 | \$0.00        |
| ∽Options | MPN          | / BCBSKSSPECIALFUNDED / | 0_14_AA3174 (UNIT 4)  | 10/19/2022-10/25/2022 | \$0.00        |
| ∽Options | MPN          | / BCBSKSSPECIALFUNDED / | 0_14_AA3567 (UNIT 3)  | 10/19/2022-10/25/2022 | \$0.00        |
| ✓Options | MPN          | / BCBSKSSPECIALFUNDED / | 0_7_AA0010 (COBRA 2%) | 10/19/2022-10/25/2022 | \$0.00        |

 Search Invoices – Use this method to search individual invoices rather than viewing consolidated invoices. If your group is billed at the master level, the main invoice will provide the total amount due and the claims detail will be found under the individual invoice segments.

| 🔹 💱 I               | BlueCross BlueShield             |               |                    |       |                 |                |                       |              |
|---------------------|----------------------------------|---------------|--------------------|-------|-----------------|----------------|-----------------------|--------------|
| A<br>Home           | Search Results                   |               |                    |       |                 |                |                       |              |
| <b>d</b><br>Billing | View Invoices<br>Search Invoices | Show: All     |                    | ~     |                 |                |                       |              |
| \$                  |                                  | 6 Items   1-6 | Search Criteria    | • MPN | Bill Segment ID | Invoice Status | Billing Period        | Grand Total  |
| Payments            |                                  | ~ Options     | BCBSKS Self-Funded | MPN   |                 | Paid           | 10/19/2022-10/25/2022 | \$607,576.64 |
| Reports             |                                  | ∼ Options     | BCBSKS Self-Funded | MPN   | 0_7_AA0010      | Paid           | 10/19/2022-10/25/2022 | \$0.00       |
| <b>U</b> sers       |                                  | ~ Options     | BCBSKS Self-Funded | MPN   | 0_14_AA3567     | Paid           | 10/19/2022-10/25/2022 | \$0.00       |
|                     |                                  | ✓Options      | BCBSKS Self-Funded | MPN   | 0_13_AA3168     | Paid           | 10/19/2022-10/25/2022 | \$0.00       |
|                     |                                  | ∽ Options     | BCBSKS Self-Funded | MPN   | 0_14_AA3174     | Paid           | 10/19/2022-10/25/2022 | \$0.00       |
|                     |                                  | ∽ Options     | BCBSKS Self-Funded | MPN   | 0_13_AA3167     | Paid           | 10/19/2022-10/25/2022 | \$0.00       |

#### Understanding Your Invoice

After downloading an invoice, you will notice it consists of three main sections: the Cover Letter, the Billing Summary, and the Claims Detail.

- **The Cover Letter** This is the bill. It shows the amount due for claims expense and will include any adjustments for the billings cycle. Adjustments may include, but not limited to, Stoploss Adjustments, Formulary Drug Rebates, Value Based Service Fees, COBRA Reimbursements, and Copay Max Fees. Notice the example invoice on the next page has Value Based Service Fees that have been added to the billing. The 'Grand Total' on the cover letter is what is being pulled from your bank account for the weekly billing cycle.
- **The Billing Summary** This page is a summary of claims activity and does not include any additional charges or reimbursements. The purpose of the billings summary is to break out claims expense and show how it was applied for the billing cycle. On this page you will see a 'Total Amount Due'. This is the amount of claims expense only, prior to any cover letter adjustments. This total will carry forward to the claims expense line of the cover letter.
- The Claims Detail- This is a listing of all claims processed during the billing cycle.

If your group is billed by the master group level, you will receive one cover letter that consolidates all the subordinate groups into one bill. If you are billed by subordinate, you will receive a cover letter for each of the subordinate groups. You will always have one Billing Summary, which will be located under the master group number.

On the next few pages, you will see examples of a cover letter, billing summary, and claims detail.

NOTE: If the billing cycle falls in two separate months, there will be a partial invoice showing activity from the prior month, and a second invoice showing activity for the current month. You will need to view both invoices to see the complete week. When this happens, the partial invoice will show \$0.00 for the amount due and there will not be a Cover Letter, but there will be a Billing Summary and Claims Detail for the activity that fell in the prior month.

For example, if a billing cycle is 07/27-08/02, there will be a \$0.00 partial invoice with claims processed 07/27-07/31. The second invoice will have claims processed 08/01-08/02. The second invoice will always have the cover letter, which has the combined claims expense for both invoices plus any additional charges or reimbursements for the billing period.

| ✓Options  | + MPN073 | / BCBSKSSPECIALFUNDED | 08/01/2022-08/02/2022 | \$494,210.69 |
|-----------|----------|-----------------------|-----------------------|--------------|
| ∽ Options | + MPN073 | / BCBSKSSPECIALFUNDED | 07/27/2022-07/31/2022 | \$0.00       |

#### **Cover Letter Example**

| BlueCross<br>BlueShield<br>of Kansas                                                                                                    | DIANCE<br>Insurance Company of Kansas                                                           |                                                         |
|----------------------------------------------------------------------------------------------------|-------------------------------------------------------------------------------------------------|---------------------------------------------------------|
| Blue Cross Blue Shield of Kansas<br>Export / Print Invoice Report<br>Report Format:<br>Generated On:                                                                                                    | PDF<br>05/13/2020 09:56:08 AM EDT                                                               |                                                         |
| MPNXXXXX/ BCBSKSSPECIALFUNDED / MPN # & N<br>MPN NAME<br>MPN STREET ADDRESS<br>CITY KS ZIP CODE<br>Bill Segment ID:<br>Due Date:<br>Issue Date:<br>Billing Period:<br>Invoice Total:<br>Cover Letter Date:<br>Plan Manager:<br>Rep Name: | VAME<br>XXXXXX<br>05/12/2020<br>05/06/2020-05/12/2020<br>\$385,130.51<br>05/12/2020<br>MPN NAME |                                                         |
| Expense<br>CLAIMS APPLIED TOWARD STOPLOSS<br>STOP/LOSS ADJUSTMENT<br>ADMINISTRATIVE EXPENSE<br>TOTAL<br>CLAIMS OVER AND UNDER PAYMENT                                                                                                    |                                                                                                 | \$345,392.98<br>\$0.00<br>\$0.00<br><b>\$345,392.98</b> |
| OTHER ADJUSTMENT<br>VALUE BASED SERVICES<br>GRAND TOTAL<br>Cover Letter                                                                                                    |                                                                                                 | \$39,737.53<br>\$385,130.51                             |

For this example, the group had \$345,392.98 in claims expense and \$39,737.53 charged for Value Based Services. Their total due for the billing cycle is \$385,130.51.

#### **Billing Summary Example**

|                                                                       | lueCross<br>lueShield     |                        | CE              |                 |                 |                 |                           |
|-----------------------------------------------------------------------|---------------------------|------------------------|-----------------|-----------------|-----------------|-----------------|---------------------------|
| <b>11.</b> V. o                                                       | f Kansas 🛛 🖌              | Insurance Company of   | Kansas an       |                 |                 |                 |                           |
| MPNXXXXXX / BCBSKSSPECI                                               | ALFUNDED / MPN # (MPN NAN | ΛE)                    |                 |                 |                 |                 |                           |
| MPN NAME                                                              |                           |                        |                 |                 |                 |                 |                           |
| MPN STREET ADDRESS                                                    |                           |                        |                 |                 |                 |                 |                           |
| CITY KS ZIP CODE                                                      |                           |                        |                 |                 |                 |                 |                           |
| Bill Segment ID:                                                      |                           | XXXXX                  |                 |                 |                 |                 |                           |
| Due Date:                                                             |                           |                        |                 |                 |                 |                 |                           |
| ssue Date:                                                            |                           | 05/12/2020             |                 |                 |                 |                 |                           |
| Billing Period:                                                       |                           | 05/06/2020-05/12/2     | 2020            |                 |                 |                 |                           |
| nvoice Total:                                                         |                           | \$385,130.51           |                 |                 |                 |                 |                           |
| Cover Letter Date:                                                    |                           | 05/12/2020             |                 |                 |                 |                 |                           |
| Plan Manager:                                                         |                           | MPN NAME               |                 |                 |                 |                 |                           |
| Rep Name:                                                             |                           |                        |                 |                 |                 |                 |                           |
| OD03952<br>AL30                                                       | BILL SEGMENT ID           | ALTERNATIVELY FUNDED B |                 | INCURRED BASIS  |                 | RUN: 05/12/     | DATE: 05/06/2020<br>/2020 |
| CLAIMS PAID FOR THE PERIO                                             | D ENDING 05/12/2020       | CUR                    | RENT            |                 |                 |                 |                           |
|                                                                       |                           | 01/2020-12/2020        | 01/2019-12/2019 | 01/2018-12/2018 | 01/2017-12/2017 | 01/2016-12/2016 | 01/2015-12/2015           |
| SPECIFIC STOP-LOSS                                                    |                           | 150,000                | 150,000         |                 |                 |                 |                           |
| AGGREGATE STOP-LOSS                                                   |                           |                        |                 |                 |                 |                 |                           |
| MONTHLY AGGREGATE                                                     |                           | NO                     | NO              | NO              | NO              | NO              | NC                        |
| TOTAL PAYMENTS                                                        |                           | 398,698.90             | 8,950.89        | 1,072.00        |                 |                 |                           |
| NOT APPLIED TO STOP-LOSS                                              |                           |                        |                 |                 |                 |                 |                           |
| OVER SPECIFIC STOP-LOSS (                                             |                           | 47,950.96              | 15,377.85       |                 |                 |                 |                           |
| OVER AGGREGATE STOP-LO                                                | š\$ (-)                   |                        |                 |                 |                 |                 |                           |
| APPLIED TO ASL (=)                                                    |                           | 350,747.94             | 6,426.96-       | 1,072.00        |                 |                 |                           |
| ADMINISTRATIVE PERCENT<br>REIMBURSABLE CLAIMS                         |                           | 350.747.94             | 6.426.96-       | 1.072.00        |                 |                 |                           |
|                                                                       | \<br>\                    | 550,141.94             | 0,420.30-       | 1,072.00        |                 |                 |                           |
|                                                                       | 1                         |                        |                 |                 |                 |                 |                           |
| ADMINISTRATIVE CHARGE (+                                              | 4                         |                        |                 |                 |                 |                 |                           |
| ADMINISTRATIVE CHARGE (+<br>Aggregate Adjustment (*                   | +)                        | 350.747.94             | 6.426.96        | 1.072.00        |                 |                 |                           |
| ADMINISTRATIVE CHARGE (+<br>Aggregate adjustment (*<br>Amount due (=) |                           | 350,747.94<br>15.71    | 6,426.96-       | 1,072.00        |                 |                 |                           |
| ADMINISTRATIVE CHARGE (+<br>Aggregate Adjustment (*                   |                           | 350,747.94<br>15.71    | 6,426.96-       | 1,072.00        |                 |                 | *****                     |

The group had \$408,721.79 in claims during the billing cycle, which were claims from the 2018, 2019, and 2020 contract periods. \$63,328.81 was over the Individual Stoploss (ISL), and the group was responsible for paying \$345,392.98 in claims expense.

#### **<u>Claims Detail Example with PHI (Personal Health Information):</u>**

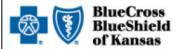

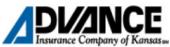

MPNXXXXX/ BCBSKSSPECIALFUNDED / XXXXX\_2\_AA1610 (MPN NAME)

| XXXXXX_2_AA1610                     |
|-------------------------------------|
| 05/12/2020<br>05/06/2020-05/12/2020 |
| \$0.00                              |

| Bill Segment<br>ID | Contract<br>Begin Date | Lst Name | Fst Name | Insured ID | Gender | IRC | Srv Typ | Corp | Prod | Product<br>Name | Serv Date  | Pd Date    | Amount<br>Allowed | Payment<br>Amount | Provider W/O |        | Payment I<br>Access Fee | TS Reco<br>Ame |
|--------------------|------------------------|----------|----------|------------|--------|-----|---------|------|------|-----------------|------------|------------|-------------------|-------------------|--------------|--------|-------------------------|----------------|
| XXXXXXXAA1<br>10   | 01/01/2020             |          |          |            | м      | 19  | 1       | 2    | 04   | MEDICAL -<br>BS | 04/29/2020 | 05/11/2020 | \$174.19          | \$0.00            | \$50.81      | \$0.00 | \$0.00                  | ្ន             |
| XXXXXXAA1<br>10    | 01/01/2020             |          |          |            | F      | 18  | D       | 2    | 63   | DRUG            | 05/06/2020 | 05/11/2020 | \$8.66            | \$8.66            | \$27.33      | \$0.00 | \$0.00                  | 8              |
| XXXXXXXAA1<br>10   | 01/01/2020             |          |          |            | F      | 18  | D       | 2    | 63   | DRUG            | 05/03/2020 | 05/11/2020 | \$44.16           | \$44.16           | \$74.83      | \$0.00 | \$0.00                  | 1              |
| XXXXXXAA1<br>10    | 8 01/01/2020           |          |          |            | F      | 18  | D       | 2    | 63   | DRUG            | 05/04/2020 | 05/11/2020 | \$1.53            | \$0.00            | \$11.86      | \$0.00 | \$0.00                  |                |
| XXXXXXAA1<br>10    | 01/01/2020             |          |          |            | F      | 18  | D       | 2    | 63   | DRUG            | 05/08/2020 | 05/11/2020 | \$5.59            | \$0.00            | \$39.40      | \$0.00 | \$0.00                  | 1              |
| XXXXXXAA1<br>10    | 01/01/2020             |          |          |            | F      | 18  | D       | 2    | 63   | DRUG            | 05/08/2020 | 05/11/2020 | \$14.01           | \$14.01           | \$10.98      | \$0.00 | \$0.00                  |                |
| XXXXXXXAA1<br>10   | 8 01/01/2020           |          |          |            | F      | 18  | D       | 2    | 63   | DRUG            | 05/08/2020 | 05/11/2020 | \$12.91           | \$0.00            | \$17.08      | \$0.00 | \$0.00                  |                |
| XXXXXXAA1<br>10    | 01/01/2020             |          |          |            | м      | 01  | D       | 2    | 63   | DRUG            | 05/03/2020 | 05/11/2020 | \$9.34            | \$0.00            | \$61.65      | \$0.00 | \$0.00                  |                |
| XXXXXXXAA1<br>10   | 01/01/2020             |          |          |            | м      | 01  | D       | 2    | 63   | DRUG            | 05/04/2020 | 05/11/2020 | \$55.56           | \$0.00            | \$105.70     | \$0.00 | \$0.00                  |                |
| XXXXXXXAA1<br>10   | 01/01/2020             |          |          |            | F      | 18  | 1       | 2    | 04   | MEDICAL -<br>BS | 04/27/2020 | 05/11/2020 | \$54.59           | \$0.00            | \$10.41      | \$0.00 | \$0.00                  |                |
| XXXXXXAA1<br>10    | 8 01/01/2020           |          |          |            | F      | 18  | D       | 2    | 63   | DRUG            | 05/04/2020 | 05/11/2020 | \$68.04           | \$0.00            | \$292.13     | \$0.00 | \$0.00                  |                |
| XXXXXXXAA1<br>10   | 01/01/2020             |          |          |            | F      | 18  | D       | 2    | 63   | DRUG            | 05/04/2020 | 05/11/2020 | \$44.21           | \$0.00            | \$1.45       | \$0.00 | \$0.00                  |                |
| XXXXXXXAA1<br>10   | 01/01/2020             |          |          |            | F      | 18  | D       | 2    | 63   | DRUG            | 05/04/2020 | 05/11/2020 | \$19.07           | \$0.00            | \$49.85      | \$0.00 | \$0.00                  |                |
| XXXXXXAA1<br>10    | 01/01/2020             |          |          |            | F      | 19  | 1       | 2    | 04   | MEDICAL -<br>BS | 04/27/2020 | 05/11/2020 | \$38.20           | \$0.00            | \$11.80      | \$0.00 | \$0.00                  |                |
| XXXXXXAA1<br>10    | 3 01/01/2020           |          |          |            | F      | 18  | 2       | 2    | 04   | MEDICAL -<br>BS | 04/20/2020 | 05/11/2020 | \$9.18            | \$0.00            | \$6.82       | \$0.00 | \$0.00                  |                |

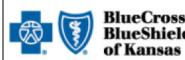

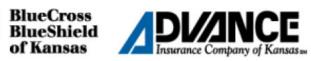

| Bill Segment      | Contract<br>Begin Date | Lst Name | Fst Name | Insured ID | Gender | IRC | Srv Typ | Corp | Prod | Product<br>Name  | Serv Date    | Pd Date     | Amount     | Amount   | Provider W/O |        | Payment I<br>Access Fee | TS Recover<br>Amou |
|-------------------|------------------------|----------|----------|------------|--------|-----|---------|------|------|------------------|--------------|-------------|------------|----------|--------------|--------|-------------------------|--------------------|
| XXXXXXAA16        |                        |          |          |            | F      | 18  | 5       | 2    | 04   | MEDICAL -<br>BS  | 04/20/2020   | 05/11/2020  | \$8.14     | \$0.00   | \$43.06      | \$0.00 | \$0.00                  | \$0.               |
| XXXXXXAA16        | 01/01/2020             |          |          |            | F      | 18  | 5       | 2    | 04   | MEDICAL -<br>BS  | 04/20/2020   | 05/11/2020  | \$10.61    | \$0.00   | \$38.08      | \$0.00 | \$0.00                  | \$0                |
| XXXXXXAA16<br>10  | 01/01/2020             |          |          | ξ          | F      | 18  | 5       | 2    | 04   | MEDICAL -<br>BS  | 04/20/2020   | 05/11/2020  | \$18.51    | \$0.00   | \$36.21      | \$0.00 | \$0.00                  | \$0                |
| XXXXXXAA16<br>10  | 01/01/2020             |          |          |            | F      | 18  | 5       | 2    | 04   | MEDICAL -<br>BS  | 04/20/2020   | 05/11/2020  | \$19.51    | \$0.00   | \$53.03      | \$0.00 | \$0.00                  | \$(                |
| XXXXXXAA16<br>10  | 01/01/2020             |          |          | 2          | E      | 18  | 18      | 2    | 04   | MEDICAL -<br>BS  | 04/22/2020   | 05/11/2020  | \$77.60    | \$77.60  | \$47.40      | \$0.00 | \$0.00                  | \$0                |
| XXXXXXAA16<br>10  | 01/01/2020             |          |          |            | M      | 01  | D       | 2    | 63   | DRUG             | 05/02/2020   | 05/11/2020  | \$12.34    | \$0.00   | \$182.55     | \$0.00 | \$0.00                  | S                  |
| XXXXXXAA16<br>10  | 01/01/2020             |          |          |            | F      | 18  | 13      | 2    | 04   | MEDICAL -<br>BS  | 03/23/2020   | 05/11/2020  | \$97.66    | \$0.00   | \$27.34      | \$0.00 | \$0.00                  | \$                 |
| XXXXXXAA16<br>10  | 01/01/2020             |          |          |            | F      | 18  | н       | 2    | 04   | MEDICAL -<br>BS  | 04/24/2020   | 05/11/2020  | \$59.98    | \$0.00   | \$70.02      | \$0.00 | \$0.00                  | ş                  |
| XXXXXXAA16<br>10  | 01/01/2020             |          |          |            | м      | 01  | D       | 2    | 63   | DRUG             | 05/03/2020   | 05/11/2020  | \$3.48     | \$0.00   | \$24.91      | \$0.00 | \$0.00                  | ş                  |
| XXXXXXAA16<br>10  | 01/01/2020             |          |          |            | м      | 01  | D       | 2    | 63   | DRUG             | 05/03/2020   | 05/11/2020  | \$4.37     | \$0.00   | \$31.62      | \$0.00 | \$0.00                  | \$0                |
| XXXXXXAA16<br>10  | 01/01/2020             |          |          |            | F      | 18  | D       | 2    | 63   | DRUG             | 04/23/2020   | 04/28/2020  | (\$17.60)  | \$0.00   | (\$31.29)    | \$0.00 | \$0.00                  | \$0                |
| XXXXXXAA16<br>10  | 01/01/2020             |          |          |            | F      | 18  | D       | 2    | 63   | DRUG             | 05/05/2020   | 05/11/2020  | \$12.08    | \$0.00   | \$179.71     | \$0.00 | \$0.00                  | \$C                |
| XXXXXXAA16<br>10  | 01/01/2020             |          |          |            | F      | 18  | 5       | 2    | 04   | MEDICAL -<br>BS  | 04/24/2020   | 05/11/2020  | \$17.51    | \$0.00   | \$22.49      | \$0.00 | \$0.00                  | sc                 |
| XXXXXXAA16<br>10  | 01/01/2020             |          |          |            | F      | 18  | 5       | 2    | 04   | MEDICAL -<br>BS  | 04/24/2020   | 05/11/2020  | \$55.62    | \$0.00   | \$34.38      | \$0.00 | \$0.00                  | \$0                |
| XXXXXXAA16<br>10  | 01/01/2020             |          |          |            | F      | 18  | 1       | 2    | 04   | MEDICAL -<br>BS  | 04/24/2020   | 05/11/2020  | \$81.74    | \$0.00   | \$13.26      | \$0.00 | \$0.00                  | \$0                |
| XXXXXXAA16<br>10  | 01/01/2020             |          |          |            | F      | 18  | 1       | 2    | 04   | MEDICAL -<br>BS  | 04/29/2020   | 05/11/2020  | \$93.08    | \$93.08  | \$46.92      | \$0.00 | \$0.00                  | S                  |
| XXXXXXXAA16<br>10 | 01/01/2020             |          |          |            | F      | 18  | D       | 2    | 63   | DRUG             | 05/02/2020   | 05/11/2020  | \$14.60    | \$0.00   | \$237.39     | \$0.00 | \$0.00                  | S                  |
|                   |                        |          | 99.<br>  |            |        |     |         |      | Subt | otal for Bill Se | gment ID XXX | XXXAA1610   | \$1,128.47 | \$237.51 | \$1,829.18   | \$0.00 |                         |                    |
|                   |                        |          |          |            |        |     |         |      |      |                  |              | Grand Total | \$1,128.47 | \$237.51 | \$1,829.18   | \$0.00 |                         |                    |

#### LEGEND OF CODES ON DETAIL CLAIMS LISTING

X DME - PurchaseY Radiation Therapy - PC

| TYP  | E SERVICE CODES (Serv Typ)                 | SEX  | RELATIONSHIP (IRC)        | PRC  | DDUCT CODE (Prod)                              |
|------|--------------------------------------------|------|---------------------------|------|------------------------------------------------|
| Code | Definition                                 | Code | Definition                | Code |                                                |
| 1C   | Inpatient Medical                          | 01   | Spouse                    | 01   | Basic/Major Medical Rider                      |
| 2C   | Inpatient Surgical                         | 05   | Grandchild                | 02   | Major Medical Rider                            |
| 3C   | Inpatient Maternity                        | 07   | Nephew/Niece              | 03   | Dental (see codes 24 thru 26)                  |
| 4C   | Outpatient Medical                         | 08   | Cousin                    | 04   | Comprehensive Major Medical                    |
| 5C   | Outpatient Surgical                        | 09   | Adopted Child             | 05   | Vision                                         |
| 6C   | Outpatient Accident                        | 10   | Foster Child              | 06   | Drugs (see codes 63 thru 66)                   |
| 7C   | Plan 65 Inpatient Medical                  | 14   | Sibling                   | 07   | Shared Pay Comprehensive                       |
| 8C   | Plan 65 Inpatient Surgical                 | 15   | Ward                      | 09   | Cancer                                         |
| 9C   | Plan 65 Outpatient                         | 17   | Step Child                | 10   | Blue Select                                    |
|      |                                            | 18   | Self                      | 11   | Basic Blue                                     |
| 1    | Medical Care                               | 19   | Child                     | 12   | Office Visit Copay                             |
| 2    | Surgery                                    | 24   | Dependent of Minor        | 20   | Affordablue                                    |
| 3    | Consultation                               | 38   | Collateral Dependent      | 22   | Healthy Blue                                   |
| 4    | Diagnostic X-ray                           | 39   | Organ Donor               | 24   | Dental -Building Block                         |
| 5    | Diagnostic Laboratory                      | 40   | Cadaver Donor             | 25   | Dental - Comprehensive                         |
| 6    | Radiation Therapy                          | 53   | Domestic Partner          | 26   | Dental - Shared Pay                            |
| 7    | Dental                                     | G8   | Other Relative            | 27   | Dental - Voluntary                             |
| 8    | Assistant Surgery                          | SM   | Surrogate Mother          | 61   | Plan 65                                        |
| 9    | Misc Medical Care, Hospice or Renal Supply |      |                           | 63   | Drugs - BlueRx Card                            |
| 0    | Blood                                      | COR  | PORATION CODE (Corp)      | 64   | Drugs - BlueRx Direct                          |
| Α    | DME - Used                                 | Code | Definition                | 65   | Drugs - BlueRx Rider                           |
| С    | Conductive Anesthesia                      | 1    | Blue Cross                | 66   | Drugs - BlueRx Shared Pay                      |
| D    | Drugs                                      | 2    | Blue Shield               | 88   | ITS Denied Claims Recovery Fee (AL&GL Systems) |
| F    | Ambulatory Surgical Center                 | 4    | All Blue                  |      |                                                |
| G    | Anesthesia                                 | 5    | ITS Institutional (Cross) |      |                                                |
| Н    | Diagnostic X-ray PC                        | 6    | ITS Professional (Shield) |      |                                                |
| Κ    | Diagnostic Lab - TC                        |      |                           |      |                                                |
| L    | Diagnostic Laboratory PC                   |      |                           |      |                                                |
| М    | Maternity                                  |      |                           |      |                                                |
| Ν    | Kidney Donor                               |      |                           |      |                                                |
| Т    | Diagnostic X-ray TC                        |      |                           |      |                                                |
| W    | DME - Rental                               |      |                           |      |                                                |
|      |                                            |      |                           |      |                                                |

#### Advanced Sorting

Advance sorting is a feature available under the Claims Detail tab of the Invoice screen. It allows you to sort and subtotal up to four different columns.

| 🚳 🕅 J                                 | BlueCross BlueShield             |                                                                                                    |                                                                    |               |              |
|---------------------------------------|----------------------------------|----------------------------------------------------------------------------------------------------|--------------------------------------------------------------------|---------------|--------------|
| <b>A</b><br>Home                      | Invoice Details                  |                                                                                                    |                                                                    |               |              |
| Billing<br>Payments<br>III<br>Reports | View Invoices<br>Search Invoices | Claims Detail<br><u>cover Letter</u> Billing Summary <u>Claims</u><br>Consolidated Invoice View<br>Print invoice | Detall                                                             |               |              |
| Users                                 |                                  | Involce Level MPN / BCBSKSSPECIALFUND<br>Corp Name EMPLOYEE BENEFITS                                             | ED Group # Due Date Issue Date Isling Period 10/19/2022-10/25/2022 | Invoice Total | \$607,576.64 |
|                                       |                                  | Find By Please Select                                                                                            | _                                                                  | Search        | Reset        |

By clicking on the Advanced Sorting button, you will get the following box:

| Advanced So    | orting                |           |        |                           | × |
|----------------|-----------------------|-----------|--------|---------------------------|---|
| Create a       | new sort order        |           |        |                           |   |
| Sort by        | Select 🗸              | Ascending | ~      | Subtotal by sorted column |   |
| Then by        | Select 🗸              | Ascending | ~      | Subtotal by sorted column |   |
| Then by        | Select 🗸              | Ascending | ~      | Subtotal by sorted column |   |
| Then by        | Select 🗸              | Ascending | ~      | Subtotal by sorted column |   |
|                |                       |           |        | Include grand total       |   |
| ltems per page | 20 🗸                  |           |        |                           |   |
| View           | Save as sort template | Reset     | Cancel |                           |   |

The Advance Sorting option works similar to the sorting option in Microsoft Excel. The first sort option will break the Claims Detail into large groups of records. The next sort option will then break each of the large groups down into smaller groups. You can have up to four sorts and you can subtotal each of those sorts by checking the "Subtotal by sorted column" box.

To create a sort:

- 1. Click the **Advanced Sorting** button on the Claims Detail tab.
- 2. Click the drop-down arrow in the box next to "Sort by" and choose the column you wish to sort by.

| Create a i     | Create a new sort order                                              |           |        |                           |  |  |  |  |
|----------------|----------------------------------------------------------------------|-----------|--------|---------------------------|--|--|--|--|
| Sort by        | Select 🗸                                                             | Ascending | ~      | Subtotal by sorted column |  |  |  |  |
| Then by        | Select *<br>*<br>Bill Segment ID<br>Contract Begin Date              | Ascending | *      | Subtotal by sorted column |  |  |  |  |
| Then by        | Lst Name<br>Fst Name<br>Insured ID                                   | Ascending | ~      | Subtotal by sorted column |  |  |  |  |
| Then by        | Gender<br>IRC<br>Srv Typ                                             | Ascending | ~      | Subtotal by sorted column |  |  |  |  |
|                | Corp<br>Prod<br>Product Name                                         |           |        | Include grand total       |  |  |  |  |
| Items per page | Serv Date<br>Pd Date<br>Amount Allowed                               |           |        |                           |  |  |  |  |
| View           | Payment Amount<br>Provider W/O<br>Over Spec SL<br>Payment Access Fag | Reset     | Cancel |                           |  |  |  |  |

 Click the drop-down arrow in the next box and choose how you want the sort displayed – ascending or descending order. This box is defaulted to ascending and does not need to be clicked on if you want ascending order.

| Create a I     | new sort orde       | er  |                                     |        |          |                           |
|----------------|---------------------|-----|-------------------------------------|--------|----------|---------------------------|
| Sort by        | Bill Segment ID     | ~   | Ascending                           | ~      |          | Subtotal by sorted column |
| Then by        | Select              | ~   | Ascending<br>Descending<br>Ascenany | _      |          | Subtotal by sorted column |
| Then by        | Select              | ~   | Ascending                           | ~      |          | Subtotal by sorted column |
| Then by        | Select              | ~   | Ascending                           | ~      |          | Subtotal by sorted column |
|                |                     |     |                                     |        | <b>~</b> | Include grand total       |
| Items per page | 20                  | ~   |                                     |        |          |                           |
| View           | Save as sort templa | ate | Reset                               | Cancel |          |                           |

4. If you want a subtotal of this sort, click on the **Subtotal by sorted column** box.

| Create a       | Create a new sort order |     |           |        |          |                           |  |  |  |
|----------------|-------------------------|-----|-----------|--------|----------|---------------------------|--|--|--|
| Sort by        | Bill Segment ID         | ~   | Ascending | ~      |          | Subtotal by sorted column |  |  |  |
| Then by        | Select                  | ~   | Ascending | ~      |          | Subtotal by sorted column |  |  |  |
| Then by        | Select                  | ~   | Ascending | ~      |          | Subtotal by sorted column |  |  |  |
| Then by        | Select                  | ~   | Ascending | ~      |          | Subtotal by sorted column |  |  |  |
|                |                         |     |           |        | <b>~</b> | Include grand total       |  |  |  |
| Items per page | 20                      | ~   |           |        |          |                           |  |  |  |
| View           | Save as sort templa     | ate | Reset     | Cancel |          |                           |  |  |  |

5. If you want another sort option, click on the drop down arrow in the next row down and choose the column you wish to sort by.

| Create a       | Create a new sort order                                  |   |          |        |          |                           |  |  |  |
|----------------|----------------------------------------------------------|---|----------|--------|----------|---------------------------|--|--|--|
| Sort by        | Bill Segment ID                                          | A | scending | ~      | <b>~</b> | Subtotal by sorted column |  |  |  |
| Then by        | Select 🗸 🗸                                               | _ | scending | ~      |          | Subtotal by sorted column |  |  |  |
| Then by        | Select<br>*<br>Bill Segment ID<br>Contract Begin Date    | A | scending | ~      |          | Subtotal by sorted column |  |  |  |
| Then by        | Lst Name<br>Fst Name<br>Insured ID                       | A | scending | ~      |          | Subtotal by sorted column |  |  |  |
| Items per page | Gender<br>IRC<br>Srv Typ<br>Corp<br>Prod<br>Product Name |   |          |        | ~        | Include grand total       |  |  |  |
| View           | Serv Date<br>S Pd Date<br>Amount Allowed                 |   | Reset    | Cancel |          |                           |  |  |  |

- 6. For sort order and subtotal options, repeat steps 3 and 4 on the desired sort line.
- 7. If you want to include a grand total at the end invoice, click on the **Include Grand Total** box.

| Create a new sort order |                     |     |           |        |          |                           |  |  |
|-------------------------|---------------------|-----|-----------|--------|----------|---------------------------|--|--|
| Sort by                 | Bill Segment ID     | ~   | Ascending | ~      | <b>~</b> | Subtotal by sorted column |  |  |
| Then by                 | Fst Name            | ~   | Ascending | ~      | ✓        | Subtotal by sorted column |  |  |
| Then by                 | Select              | ~   | Ascending | ~      |          | Subtotal by sorted column |  |  |
| Then by                 | Select              | ~   | Ascending | ~      |          | Subtotal by sorted column |  |  |
|                         |                     |     |           |        | <b>v</b> | Include grand total       |  |  |
| Items per page          | 20                  | ~   |           |        |          |                           |  |  |
| View                    | Save as sort templa | ate | Reset     | Cancel |          |                           |  |  |

8. If you want to save this sort to apply on other invoices, click on the **Save as Sort Template** button.

| Create a new sort order |                     |     |           |        |          |                           |  |  |
|-------------------------|---------------------|-----|-----------|--------|----------|---------------------------|--|--|
| Sort by                 | Bill Segment ID     | ~   | Ascending | ~      | <b>~</b> | Subtotal by sorted column |  |  |
| Then by                 | Fst Name            | ~   | Ascending | ~      | ✓        | Subtotal by sorted column |  |  |
| Then by                 | Select              | ~   | Ascending | ~      |          | Subtotal by sorted column |  |  |
| Then by                 | Select              | ~   | Ascending | ~      |          | Subtotal by sorted column |  |  |
|                         |                     |     |           |        | ✓        | Include grand total       |  |  |
| Items per page          | 20                  | ~   |           |        |          |                           |  |  |
| View                    | Save as sort templa | ate | Reset     | Cancel |          |                           |  |  |
|                         |                     |     |           |        |          |                           |  |  |

9. Next, name your sort template and click **Save**. You can click the Cancel button to discontinue with the save. When you click Save, the application will apply your sort.

| Save as a                                                            | Save as a sort template |  |  |  |  |  |  |
|----------------------------------------------------------------------|-------------------------|--|--|--|--|--|--|
| Save your selected sort order with a given name to use in the future |                         |  |  |  |  |  |  |
| * = Required Fields                                                  | * = Required Fields     |  |  |  |  |  |  |
| Name*                                                                | Sub ID, Fst Name        |  |  |  |  |  |  |
|                                                                      |                         |  |  |  |  |  |  |
|                                                                      |                         |  |  |  |  |  |  |
|                                                                      |                         |  |  |  |  |  |  |
| Save                                                                 | Cancel                  |  |  |  |  |  |  |

10. If you do not want to save your sort options, click the **View** button and the sort will be applied to the invoice.

| Create a       | Create a new sort order |     |           |        |                           |  |  |  |
|----------------|-------------------------|-----|-----------|--------|---------------------------|--|--|--|
| Sort by        | Bill Segment ID         | ~   | Ascending | ~      | Subtotal by sorted column |  |  |  |
| Then by        | Fst Name                | ~   | Ascending | ~      | Subtotal by sorted column |  |  |  |
| Then by        | Select                  | ~   | Ascending | ~      | Subtotal by sorted column |  |  |  |
| Then by        | Select                  | ~   | Ascending | ~      | Subtotal by sorted column |  |  |  |
|                |                         |     |           |        | Include grand total       |  |  |  |
| Items per page | 20                      | ~   |           |        |                           |  |  |  |
| View           | Save as sort templa     | ite | Reset     | Cancel | el                        |  |  |  |

If you have saved sort templates, you can apply, edit or delete by clicking on the **Advanced Sorting** button.

To close the boxes in the Advanced Sorting without applying the sort or changes, click the X button or the Cancel button.

The Advanced Sorting is an online functionality only. See the Printing Invoices section for additional information on downloading your invoices.

#### **Rows Per Page**

The number of rows on the page is defaulted to 20. You can change the number of rows or records displayed on each page by clicking on the **Advanced Sorting** button.

| Advanced Sor   | rting               |     |           |        |          |                           | × |
|----------------|---------------------|-----|-----------|--------|----------|---------------------------|---|
| Create a       | new sort orde       | er  |           |        |          |                           |   |
| Sort by        | Select              | ~   | Ascending | ~      |          | Subtotal by sorted column |   |
| Then by        | Select              | ~   | Ascending | ~      |          | Subtotal by sorted column |   |
| Then by        | Select              | ~   | Ascending | ~      |          | Subtotal by sorted column |   |
| Then by        | Select              | ~   | Ascending | ~      |          | Subtotal by sorted column |   |
|                |                     |     |           |        | <b>~</b> | Include grand total       |   |
| Items per page | 20                  | ~   |           |        |          |                           |   |
| View           | Save as sort templa | ate | Reset     | Cancel |          |                           |   |

By clicking on the **Items Per Page** drop down box; you will be given options to display 10, 20, 60, 75 and 100 rows per page.

These rows per page will not affect your current sort or any saved sort.

#### **Payment History**

Under the Payments tab, you will be able to access the Payment History feature. Payment accounts are not saved in the self funded eBilling system.

| <b>A</b><br>Home | Payment History  |                     |                    |   |  |  |  |  |  |  |
|------------------|------------------|---------------------|--------------------|---|--|--|--|--|--|--|
|                  | Payment Accounts |                     |                    |   |  |  |  |  |  |  |
| Billing          | Payment History  | General Searc       | h                  |   |  |  |  |  |  |  |
| \$               | Pending Payments | System              | BCBSKS Self-Funded |   |  |  |  |  |  |  |
| Payments         |                  | Issue Date          | All                | , |  |  |  |  |  |  |
| Reports          |                  | Online Payment Date | All                | F |  |  |  |  |  |  |
| <b></b>          |                  | Bill Segment Id     |                    |   |  |  |  |  |  |  |
| Users            |                  | Received Date       | All                | , |  |  |  |  |  |  |
|                  |                  | Submit Rese         | t                  |   |  |  |  |  |  |  |

You can narrow your search to 30 Days, 60 Days, 90 Days or enter a date range to search by Invoice Date, Payment date or Received Date. Enter the Group#/subordinate to narrow your search or leave blank to receive all Group and subordinates that you are authorized to view. Then click on Submit. You will be provided the list of payments that meet your selected criteria.

| Search Results      |                    |                  |                           |               |                |                |            |
|---------------------|--------------------|------------------|---------------------------|---------------|----------------|----------------|------------|
| Payment Accounts    | 923 Items   1 - 20 |                  | ed Sorting Search Criter  |               |                |                |            |
| Payment History     | 923 Items   1 - 20 | Advance          | ed Sorting   Search Chter | Id            |                |                |            |
| Pending Payments    | 🖨 Bill Segment ID  | 🛊 Invoice Status | Billing Period            | 🖨 Grand Total | Payment Amount | Payment Status | Post Date  |
| r enuling r dyments |                    | Paid             | 10/19/2022-10/25/2022     | \$607,576.64  |                | Paid           | 10/28/2022 |
|                     |                    | Paid             | 10/12/2022-10/18/2022     | \$578,194.22  |                | Paid           | 10/21/2022 |
|                     |                    | Paid             | 10/05/2022-10/11/2022     | \$599,212.28  |                | Paid           | 10/14/2022 |
|                     |                    | Paid             | 10/01/2022-10/04/2022     | \$492,799.76  |                | Paid           | 10/07/2022 |
|                     |                    | Paid             | 09/28/2022-09/30/2022     | \$0.00        |                | Paid           | 10/07/2022 |
|                     |                    | Paid             | 09/21/2022-09/27/2022     | \$487,313.27  |                | Paid           | 09/30/2022 |

#### **Printing Invoices**

Once you have selected your invoice it can be printed by using the options drop-down box and selecting **Print Invoice**. You will be taken to the Print Invoice screen to view your available print options.

| <b>A</b> Home       | View Invoices                    |                                                             |                      |
|---------------------|----------------------------------|-------------------------------------------------------------|----------------------|
| Billing<br>Payments | View Invoices<br>Search Invoices | Invoice Level Search<br>Bill Segment ID                     |                      |
| Reports<br>Users    |                                  | Submit Reset<br>Your Paid Invoices view Paid ~              | Submit               |
|                     |                                  | Invoice Level                                               | <b>⊜</b> Grand Total |
|                     |                                  | ✓ Options + MPN / BCB5K55PECIALFUNDED 11/01/2022-11/01/2022 | \$813,013.96         |
|                     |                                  | ✓Options + MPN / BCBSKSSPECIALFUNDED 10/26/2022-10/31/2022  | 2 \$0.00             |
|                     |                                  | ✓ Options + MPN / BCBSKSSPECIALFUNDED 10/19/2022-10/25/2022 | 2 \$607,576.64       |
|                     |                                  | View Invoice ) / BCBSKSSPECIALFUNDED 10/12/2022-10/18/2022  | \$578,194.22         |
|                     |                                  | Print invoice // BCBSKSSPECIALFUNDED 10/05/2022-10/11/2022  | \$599,212.28         |

On the Print Invoice screen, you will need to select the format you want the report returned in. You can print it to a PDF or download it as a CSV file.

| <b>A</b><br>Home | Print Invoice                    |                                                                                                    |                  |     |       |             |                           |
|------------------|----------------------------------|----------------------------------------------------------------------------------------------------|------------------|-----|-------|-------------|---------------------------|
| Billing          | View Invoices<br>Search Invoices | Invoice Information                                                                                                  |                  |     |       |             |                           |
| \$<br>Payments   |                                  | BCBSKS Self-Funded                                                                                                   |                  |     |       |             |                           |
| Reports          |                                  |                                                                                                    | /2022-10/25/2022 |     |       |             |                           |
| Users            |                                  | Total Amount Due: \$607,5                                                                                            | 576.64           |     |       |             |                           |
|                  |                                  | Print Options                                                                                                    |                  |     |       |             |                           |
|                  |                                  | What format would you like for this<br>There are 6 invoices selected to prin<br>Choose the invoice sections to inclu | PDF              |     | Ě     |             |                           |
|                  |                                  | <ul> <li>☑•</li> <li>✓ Cover Letter</li> <li>✓ Billing Summary</li> </ul>                                            |                  |     |       |             |                           |
|                  |                                  | <ul> <li>Claims Detail</li> </ul>                                                                                    | Sort By          | · • | Order | Ascending 🗸 | Subtotal by sorted column |
|                  |                                  |                                                                                                    | Then By          | ~   | Order | Ascending 🗸 | Subtotal by sorted column |
|                  |                                  | Print Cancel                                                                                                    |                  |     |       |             |                           |

The CSV format is a spreadsheet file. It allows you to manipulate and alter the data as you need to. Make sure you download and save the file to your computer so you can save any changes you make to the file. The PDF format is used with Adobe Acrobat and displays your data in a report. This data cannot be altered. You can also save this file to your computer.

After selecting how you would like to receive your report, you can choose which invoice segments you would like to print. Printing the full invoice is default, but if you only want certain segments, you can choose the Select Invoices option to choose what portions you'd like to print. If you wish to download the entire invoice, you may skip this step.

| Print Options                                                                                    |         |     |       |             |                             |  |  |
|--------------------------------------------------------------------------------------------------|---------|-----|-------|-------------|-----------------------------|--|--|
| What format would you like for this report?                                                      | PDF     |     | ~     |             |                             |  |  |
| There are 6 invoices selected to print. select<br>Choose the invoice sections to include in this |         |     |       |             |                             |  |  |
|                                                                                                  |         |     |       |             |                             |  |  |
| Cover Letter                                                                                     |         |     |       |             |                             |  |  |
| Billing Summary                                                                                  |         |     |       |             |                             |  |  |
| Claims Detail                                                                                    | Sort By | * • | Order | Ascending 🗸 | □ Subtotal by sorted column |  |  |
|                                                                                                  | Then By | ~   | Order | Ascending 🗸 | □ Subtotal by sorted column |  |  |
| Print Cancel                                                                                     |         |     |       |             |                             |  |  |

| ow 25    | ✓ entries        |                                   |                        |              | Search:        |                     |
|----------|------------------|-----------------------------------|------------------------|--------------|----------------|---------------------|
|          | Invoice #        |                                   | Invoice Level          | Amount Due   | Involce Date   | Billing Period      |
| 2        | 1910             |                                   |                        | \$607,576.64 | 10/25/2022     | 10/19/2022-10/25/20 |
| 2        | 1910 AA3167      | 1910 / BCBSKSSPECIALFUNDED /      | 1910_13_AA3167(UNIT 1) | \$0.00       | 10/25/2022     | 10/19/2022-10/25/20 |
| /        | 1910 AA3168      | 1910 / BCBSKSSPECIALFUNDED /      | 1910_13_AA3168(UNIT 2) | \$0.00       | 10/25/2022     | 10/19/2022-10/25/20 |
| -        | 1910 AA3174      | 1910 / BCBSKSSPECIALFUNDED /      | 1910_14_AA3174(UNIT 4) | \$0.00       | 10/25/2022     | 10/19/2022-10/25/20 |
| 2        | 1910 AA3567      | 1910 / BCBSKSSPECIALFUNDED / 1    | 1910_14_AA3567(UNIT 3) | \$0.00       | 10/25/2022     | 10/19/2022-10/25/20 |
| 2        | AA0010           | 1910 / BCBSKSSPECIALFUNDED / 1910 | _7_AA0010(COBRA 2%)    | \$0.00       | 10/25/2022     | 10/19/2022-10/25/20 |
| owing1te | o 6 of 6 entries |                                   |                        |              | First Previous | 1 Next La           |

Once you select the invoices you want, you can select which parts of the invoice you would like to print: The Cover Letter, Billing Summary, and/or the Claims Detail. You can select any combination of the three or include them all. You have primary and secondary sort options available when printing the Claims Detail invoice section. You can sort by any of the columns in ascending order (A, B, C, D... or 0, 1, 2, 3...) or in descending order (Z, Y, X, W... or 9, 8, 7, 6...). By clicking on the Subtotal by Column option, your report will also have the money columns automatically totaled for each of your selected sorted columns. For instance, if you sorted by Insured ID, you would have a subtotal for each ID in your report. When you have made your choices, click the **Print** button.

| Print Options                                                                                                    |         |     |     |               |                 |               |
|----------------------------------------------------------------------------------------------------|---------|-----|-----|---------------|-----------------|---------------|
| What format would you like for this report?                                                                       | PDF     |     | ~   |               |                 |               |
| There are 6 invoices selected to print. select invoices<br>Choose the invoice sections to include in this report: |         |     |     |               |                 |               |
| Ør<br>✓ Cover Letter                                                                                              |         |     |     |               |                 |               |
| Cover Letter                                                                                                    |         |     |     |               |                 |               |
| Billing Summary                                                                                                   |         |     |     |               |                 |               |
| ✓ Claims Detail                                                                                                   | Sort By | * • | Ord | der Ascending | ✓ □ Subtotal by | sorted column |
|                                                                                                    | Then By | ~   | Ord | der Ascending | ✓ □ Subtotal by | sorted column |
| Print Cancel                                                                                                    |         |     |     |               |                 |               |

After selecting Print, you will be taken to the Completed Reports screen. If your report still shows the status as Pending or Running, you will need to click on the **Refresh** link just above the Completed Reports list. The Refresh button will update your screen. Once your report shows Completed in the status column, it is ready to view or download.

|   | Refresh Repor |                              |            |                     |        |                              |             |           |
|---|---------------|------------------------------|------------|---------------------|--------|------------------------------|-------------|-----------|
|   |               | 🖨 Report Name                |            | ⇒ Status            |        | ≑ Date                       | ≑<br>Format | ≑<br>Size |
|   | ∨Options      | Export / Print Inv<br>Report | oice       | COMPLETE            |        | 11/09/2022 03:59:06<br>PM ET | PDF         | 2.0<br>Mb |
| P | Download      |                              | are will b | o automatically do  | lated  |                              |             |           |
| P | Delete        |                              | iys will t | oe automatically de | ieteu. |                              |             |           |

#### **Creating Reports**

To Create a report, you will use the Reports tab, and select **Create Report**. This section allows you to create the following reports:

- Group Stop-Loss Summary
- Monthly Cobra/State Continuation
- Monthly Enrollment
- Monthly Stop Loss
- Value Based Services Member Detail Report
- Payment Report

| <b>R</b>         | BlueCross BlueShield |                         |                                         |                                 |  |  |  |  |
|------------------|----------------------|-------------------------|-----------------------------------------|---------------------------------|--|--|--|--|
| <b>A</b><br>Home | Create Reports       |                         |                                         |                                 |  |  |  |  |
|                  | Create Reports       | Skip to Invoice Reports | Payment Reports                         |                                 |  |  |  |  |
| Billing          | Completed Reports    |                         |                                         |                                 |  |  |  |  |
| \$               | Scheduled Reports    | Invoice Repor           | ts                                      |                                 |  |  |  |  |
| Payments         |                      | ∽Options Gre            | oup Stop-Loss Summary                   | OD-04112                        |  |  |  |  |
| Reports          |                      | √Options Mo             | onthiy COBRA/State Continuation Report  | OD-15994                        |  |  |  |  |
| Lusers           |                      | ∼ Options Mo            | onthly Enrollment Report                | OD-13852                        |  |  |  |  |
|                  |                      | ∼ Options Mo            | onthly Stop-Loss Report                 | OD-13853                        |  |  |  |  |
|                  |                      | ∨Options Va             | lue Based Services Member Detail Report | OD-24199                        |  |  |  |  |
|                  |                      | Back to Top             |                                         |                                 |  |  |  |  |
|                  |                      |                         |                                         |                                 |  |  |  |  |
|                  |                      | Payment Repo            | orts                                    |                                 |  |  |  |  |
|                  |                      | ~Options Pag            | yment Report                            | A report detailing all payments |  |  |  |  |
|                  |                      | Back to Top             |                                         |                                 |  |  |  |  |

Follow these steps to create a report:

1. Click the **Options** box next to the report name and select **Create**.

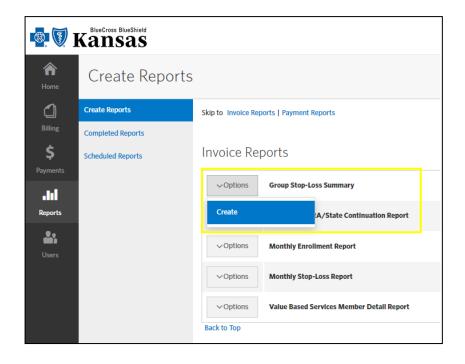

The Create a Report screen will appear with filter options. See the image below as we pull a Group Stop-Loss Summary report:

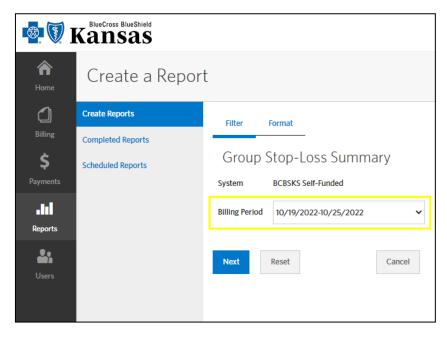

2. Choose the Billing Period from the drop-down box you would like displayed on the report. Not all date ranges are available for each report. For instance, a monthly report is only available for date ranges that span a month. Those reports will have the word Monthly in their names. The other reports are produced on a weekly basis and are only available in week long date ranges. In cases where the month does not end on a Tuesday, short weeks will be available options for the weekly reports. Be sure to select the correct date range for the report you are creating.

**For the Value Based Services Report**, you will want to select the week in which the VBS fees were billed. You also must select the correct invoice status. If the either of those two fields are incorrect, the report will come up blank and you will need to adjust your search criteria and try again.

3. Click **Next** to take you to the formatting options. Cancel will take you back to the report listing and Reset will allow you to change your criteria.

| Report Format                                            |                                                                                       |           |
|----------------------------------------------------------|---------------------------------------------------------------------------------------|-----------|
| Create Reports<br>Completed Reports<br>Scheduled Reports | Filter Format<br>Group Stop-Loss Summary                                              |           |
|                                                          | Report Format CSV ~<br>CSV PDF                                                        |           |
|                                                          | Schedule Report (All scheduled reports will be available to review every morning by 8 | am ET)    |
|                                                          | Maintain report duration until                                                        | <b>**</b> |
|                                                          | Run report every Select 🗸                                                             |           |
|                                                          | Submit Back                                                                           | Cancel    |

4. Select the formatting options for the report.

 $\ensuremath{\text{CSV}}$  – this option is used to download the report into a spreadsheet program for manipulation.

**PDF** – This option provides an Adobe Acrobat file that is easy for viewing and printing. This option does require at least Adobe Acrobat Reader.

5. Click **Submit** at the bottom of the page. You will automatically be taken to the Completed Reports screen.

| Completed Reports |                                             |                                                                                                    |                              |             |            |  |  |  |  |
|-------------------|---------------------------------------------|----------------------------------------------------------------------------------------------------|------------------------------|-------------|------------|--|--|--|--|
| Create Reports    |                                             | Incomplete reports will be refreshed every 30 seconds. The 'Refresh Reports' button is also available to            |                              |             |            |  |  |  |  |
| Completed Reports | refresh the list on demand.<br>run.         | refresh the list on demand. Please use 'Scheduled Reports' for larger reports since they can take longer to<br>run. |                              |             |            |  |  |  |  |
| Scheduled Reports | Refresh Reports                             | †<br>Status                                                                                                    | ⊕Date                        | ÷<br>Format | ∲y<br>Size |  |  |  |  |
|                   | Group Stop-Loss<br>Summary                  | RUNNING                                                                                                    | 10/31/2022 04:03:25<br>PM ET | PDF         | 0<br>Kb    |  |  |  |  |
|                   | 1 ltems   1-1<br>Please note: Reports older | than 3 days will be auto                                                                                            | matically deleted.           |             |            |  |  |  |  |

Your report will display a status of RUNNING, PENDING or COMPLETED. If your status shows RUNNING or PENDING, you will need to click the Refresh button in order to update the screen with the current status. **Do not use the REFRESH button on your internet browser. It has been disabled through this program and will create an error.** 

Once the Status shows COMPLETED, you may choose to download or delete the report. After reviewing the report, you have the option of clearing out the report by selecting the Delete link next to the report you wish to remove. Reports will be stored up to 3 days. To sort the completed reports, click the ascending/descending button above any of the column headings.

| Incomplete reports will be refreshed every 30 seconds. The ' <b>Refresh Reports</b> ' button is also available to refresh the list on demand. Please use 'Scheduled Reports' for larger reports since they can take longer to run. |                                                                                       |                                                                                                    |                                                                                                    |                                                                                                    |                                                                                                    |
|----------------------------------------------------------------------------------------------------|---------------------------------------------------------------------------------------|----------------------------------------------------------------------------------------------------|----------------------------------------------------------------------------------------------------|----------------------------------------------------------------------------------------------------|----------------------------------------------------------------------------------------------------|
|                                                                                                    |                                                                                       |                                                                                                    |                                                                                                    |                                                                                                    |                                                                                                    |
|                                                                                                    | Report Name                                                                           | ≑ Status                                                                                                    | <b>≑</b> Date                                                                                                    | ≑<br>Format                                                                                                    | \$<br>Size                                                                                                    |
| ∨Options                                                                                                    | Group Stop-Loss<br>Summary                                                            | COMPLETE                                                                                                    | 10/31/2022<br>04:03:25 PM ET                                                                                                    | PDF                                                                                                    | 10<br>Kb                                                                                                    |
| · Download                                                                                                    | IJ                                                                                    | s will be automatically del                                                                                                    | eted.                                                                                                    |                                                                                                    |                                                                                                    |
|                                                                                                    | refresh the list or<br>run.<br>Refresh Report<br>1 Items   1-<br>VOptions<br>Download | refresh the list on demand. Please use<br>run.<br>Refresh Reports<br>1 Items   1-1<br>Report Name<br>VOptions Group Stop-Loss<br>Summary<br>Download | refresh the list on demand. Please use 'Scheduled Reports' for lar<br>run.  Refresh Reports  Iltems   1-1  Report Name Status  Options Group Stop-Loss Summary Ownload  y; will be automatically del | refresh the list on demand. Please use 'Scheduled Reports' for larger reports since they or<br>run.          Refresh Reports         1 Items       1-1         Report Name       Status         Options       Group Stop-Loss<br>Summary         COMPLETE       10/31/2022<br>04:03:25 PM ET         Download       y will be automatically deleted. | refresh the list on demand. Please use 'Scheduled Reports' for larger reports since they can take lon<br>run.          Refresh Reports         1 Items       1 -1         @ Report Name       @ Date       @ Format         ✓ Options       Group Stop-Loss<br>Summary       COMPLETE       10/31/2022<br>04:03:25 PM ET       PDF         Download       ys will be automatically deleted.       Ys will be automatically deleted.       PDF |

#### Managing User Accounts

You must be a Plan Administrator or Billing Security Administrator or have been given the authority to have access to Manage Users. If you are a View Only Client, the Manage Users button will not be available on your Workbench.

| 🔹 🖲 J                             | BlueCross BlueShield                                                                                    | eBilling ( Albert Einstein ~                                                                                                    |
|-----------------------------------|----------------------------------------------------------------------------------------------------|----------------------------------------------------------------------------------------------------|
| <b>A</b><br>Home                  | Home                                                                                                    |                                                                                                    |
| ل<br>Billing                      | Your last login was 10/31/2022 at 03:59:40 PM EST<br>Your Current Invoice                               |                                                                                                    |
| \$<br>Payments<br>.III<br>Reports | You have no current invoices.<br>If you are looking for specific invoices, you can search for them Here | Carrier Resources<br>For further training or support with<br>eBilling please click the following link:<br>eBilling Training Videos |
| Users                             |                                                                                                    | Stop Paper<br>You may elect to stop receiving paper<br>Invoices in the mail.<br>Go Paperless                                       |

Under the **Users** tab, you can view and manage user profiles, as well as add new users to the application. All users for your company will display in a table under User Accounts.

| 🚳 🖲 J               | BlueCross BlueShield |                       |            |              |             |                      | e                 | eBilling 💄 🔤              | ert Einstein 🗸 |
|---------------------|----------------------|-----------------------|------------|--------------|-------------|----------------------|-------------------|---------------------------|----------------|
| A<br>Home           | Search Results       |                       |            |              |             |                      |                   |                           |                |
| C]<br>Billing<br>\$ | User Accounts        | Create User Accord    |            |              |             |                      |                   |                           |                |
| Payments            |                      |                       | Login ID 🔺 | First Name ≑ | Last Name 🔶 | Emall 🔶              | Last Changed By 🝦 | Last Changed Date 🔶       | Enabled 🔶      |
| Reports             |                      | ∽ Options             | A.EINSTEIN | ALBERT       | EINSTEIN    | ALBERT@EINSTEIN.EDU  | A.EINSTEIN        | 04/28/2022<br>12:55:30 PM | Yes            |
| <b>.</b>            |                      | ∽ Options             | SUSAN.ROSS | SUSAN        | ROSS        | ROSS@EINSTEIN.EDU    | A.EINSTEIN        | 06/03/2022 11:51:19<br>AM | Yes            |
| Users               |                      | ✓Options              | S.MARTIN   | STEVE        | MARTIN      | MARTIN@EINSTEIN.EDU  | A.EINSTEIN        | 10/27/2022 03:24:51<br>PM | Yes            |
|                     |                      | ∨Options              | J.DANIELS  | JOE          | DANIELS     | DANIELS@EINSTEIN.EDU | A.EINSTEIN        | 08/06/2020 01:25:31<br>PM | Yes            |
|                     |                      | Showing 1 to 4 of 4 e | entries    |              |             |                      | First             | Previous 1 N              | ext Last       |
|                     |                      |                       |            |              |             |                      |                   |                           |                |

#### **Creating Users**

1. Under the Users tab, select the **Create User Account** button.

| 🕸 🕅 J              | BlueCross BlueShield |                                     |            |              |             |                      | e                 | eBilling 💄 🔤              | ert Einstein 🗸 |
|--------------------|----------------------|-------------------------------------|------------|--------------|-------------|----------------------|-------------------|---------------------------|----------------|
| <b>A</b><br>Home   | Search Results       |                                     |            |              |             |                      |                   |                           |                |
| C<br>Billing<br>\$ | User Accounts        | Create User According Show 10 v ent |            |              |             |                      |                   |                           |                |
| Payments           |                      |                                     | Login ID 🔺 | First Name 🔶 | Last Name 🔶 | Email $	arrow$       | Last Changed By 🌲 | Last Changed Date 🔶       | Enabled 🔶      |
| Reports            |                      | ∨ Options                           | A.EINSTEIN | ALBERT       | EINSTEIN    | ALBERT@EINSTEIN.EDU  | A.EINSTEIN        | 04/28/2022<br>12:55:30 PM | Yes            |
| <b>.</b>           |                      | ∼ Options                           | SUSAN.ROSS | SUSAN        | ROSS        | ROSS@EINSTEIN.EDU    | A.EINSTEIN        | 06/03/2022 11:51:19<br>AM | Yes            |
| Users              |                      | ∨ Options                           | S.MARTIN   | STEVE        | MARTIN      | MARTIN@EINSTEIN.EDU  | A.EINSTEIN        | 10/27/2022 03:24:51<br>PM | Yes            |
|                    |                      | ✓Options                            | J.DANIELS  | JOE          | DANIELS     | DANIELS@EINSTEIN.EDU | A.EINSTEIN        | 08/06/2020 01:25:31<br>PM | Yes            |
|                    |                      | Showing 1 to 4 of 4                 | entries    |              |             |                      | First             | Previous 1 N              | lext Last      |

2. The Name tab will display. Fill in the applicable fields. Please note the required fields (\*) and then select the **Next** button when finished. If you do not enter an e-mail address on this page, you will not be able to select email notifications under the Emails tab or be able to use the forgot username/password features mentioned earlier.

| ø 🖲 j               | BlueCross BlueShield |                           |                                                                                                    |                      |   |
|---------------------|----------------------|---------------------------|----------------------------------------------------------------------------------------------------|----------------------|---|
| Amme                | Manage User A        | ccount                    |                                                                                                    |                      |   |
| <b>D</b><br>Billing | User Accounts        | Name Log                  | yin Security System Restri                                                                                           | ctions Emails        | _ |
| \$<br>Payments      |                      | Prefix                    |                                                                                                    | Address 1            |   |
| Reports             |                      | First Name*               |                                                                                                    | Address 2            |   |
| Lusers              |                      | Middle Name<br>Last Name* |                                                                                                    | Address 3<br>City    |   |
|                     |                      | Suffix                    |                                                                                                    | State / Province     | ~ |
|                     |                      | Phone                     |                                                                                                    | Zip / Postal<br>Code |   |
|                     |                      | Email                     | ex (123) 456-7890                                                                                                    | Country Code         |   |
|                     |                      | Confirm Email             |                                                                                                    |                      |   |
|                     |                      |                           | To ensure timely notifications of new<br>invoices and important system information,<br>an email address is required. |                      |   |
|                     |                      | Next Car                  | ncel                                                                                                    |                      |   |

 Next is the Login tab. Create a Username, temporary password, and verify the Enable Login is checked. The username must be a minimum of 8 characters in length. Select the **Next** button when finished. If the Username you have created is not available, you will be prompted to create a different one before you can continue.

| New User            |                                                                                  |                |                                            |                                                |                                |
|---------------------|----------------------------------------------------------------------------------|----------------|--------------------------------------------|------------------------------------------------|--------------------------------|
| * = Required Fields |                                                                                  |                |                                            |                                                |                                |
| Username*           |                                                                                  | ?              | Hr Admin ID                                |                                                |                                |
|                     | The minimum username complexity                                                  | standards have | Enable Login                               |                                                |                                |
|                     | been increased to protect your secur<br>select the '?' to see the latest guideli |                | Disable Login Reaso                        | n                                              |                                |
| Password*           |                                                                                  | ۲              | Effective Date                             | es                                             |                                |
| Confirm Password*   |                                                                                  |                | Note: If Effective D<br>disabled via other | Dates are not entered, the login wil<br>means) | ll always be effective (Unless |
|                     | The minimum password complexity<br>been increased to protect your secur          |                | 24.4                                       |                                                | m                              |
|                     | select the '?' to see the latest guideli                                         |                | Start                                      | (mm/dd/yyyy)                                   | <u>1</u>                       |
|                     |                                                                                  |                | End                                        |                                                | <b>m</b>                       |
|                     |                                                                                  |                |                                            | (mm/dd/yyyy)                                   |                                |
|                     |                                                                                  |                |                                            |                                                |                                |

4. Select the user's Security Group and select the **Next** button when finished.

**Special Funded Full Access Client:** Allows the user full functionality of the system. This includes accessing invoices with claims detail, creating reports, and managing users.

**Special Funded Client View only:** Limits the user restrictions to viewing invoices and creating reports only. They do not have the ability to manage users.

**Financial Client:** This is the most restrictive and allows access to the cover letter and billing summary only. The user cannot see claims detail, create reports, or manage users.

| Name I              | Login Security         | System       | Restrictions | Emails | _                                    |
|---------------------|------------------------|--------------|--------------|--------|--------------------------------------|
|                     |                        |              |              |        |                                      |
| Select the user's s | security access.       |              |              |        |                                      |
| Enable              | User Security          |              |              |        | Description                          |
|                     | Special Funded Client  | View only    |              |        | View Only Access for SF client users |
|                     | Special Funded Finance | cial Client  |              |        | Special Funded Financial Client      |
|                     | Special Funded Full A  | ccess Client |              |        | Special Funded Full Access Client    |
| 3 Items             |                        |              |              |        |                                      |
| Next                | Back Cancel            |              |              |        |                                      |

5. Under the system tab, select **BCBSKS Self-Funded**. Select **Next** button when finished.

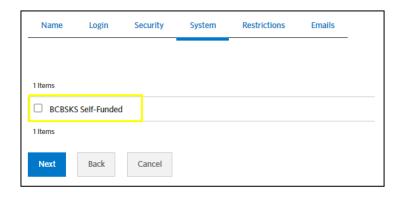

6. Select if you want the user to have access to all invoices categories, or the ability to view only certain categories. If you wish for them to have limited access, select which categories you want them to access. Select the **Next** button when finished.

|         |            |            | invoice categori<br>e following invoid | <mark>.</mark> |              |          |           |         |         |         |           |        |    |      |      |
|---------|------------|------------|----------------------------------------|----------------|--------------|----------|-----------|---------|---------|---------|-----------|--------|----|------|------|
| system: | BCBSK      | S Self-Fur | nded                                   | ~              | Submit       |          |           |         |         |         |           |        |    |      |      |
| Show 1  | 0 ~        | entries    |                                        |                |              |          |           |         |         | I       | Filter re | sults: |    |      |      |
|         | <b>V</b> . |            | MPN                                    | BCBSKSS        | PECIALFUNDED | 1        | Bill Segm | ent ID  |         |         |           |        |    |      |      |
|         |            |            |                                        | BCBSKSSPE      | CIALFUNDED   |          | 1910 E    | MPLOYE  | E BENE  | FITS    |           |        |    |      |      |
|         |            |            |                                        | BCBSKSSPE      | CIALFUNDED   |          | 1910_1    | D EMPLO | OYEE BE | NEFIT   | S         |        |    |      |      |
|         |            |            |                                        | BCBSKSSPE      | CIALFUNDED   |          | 1910_1    | D_AA337 | 79 EMI  | PLOYE   | E BENEI   | FITS   |    |      |      |
|         |            |            |                                        | BCBSKSSPE      | CIALFUNDED   |          | 1910_1    | D_AA338 | 30 1910 | D - UNI | T 18      |        |    |      |      |
|         |            |            |                                        | BCBSKSSPE      | CIALFUNDED   |          | 1910_1    | D_AA338 | 31 1910 | - UNI   | T 19      |        |    |      |      |
|         |            |            |                                        | BCBSKSSPE      | CIALFUNDED   |          | 1910_1    | D_AA338 | 32 1910 | ) - UNI | Т 20      |        |    |      |      |
|         |            |            |                                        | BCBSKSSPE      | CIALFUNDED   |          | 1910_1    | D_AA338 | 33 1910 | ) - UNI | T 21      |        |    |      |      |
|         |            |            |                                        | BCBSKSSPE      | CIALFUNDED   |          | 1910_1    | D_AA338 | 34 1910 | ) - UNI | т 22      |        |    |      |      |
|         |            |            |                                        | BCBSKSSPE      | CIALFUNDED   |          | 1910_1    | D_AA338 | 85 1910 | ) - UNI | T 23      |        |    |      |      |
|         |            |            |                                        | BCBSKSSPE      | CIALFUNDED   |          | 1910_1    | D_AA338 | 86 1910 | ) - UNI | T 24      |        |    |      |      |
| howing  | 1 to 10    | of 93 entr | ies                                    |                | First        | Previous | 1         | 2       | 3       | 4       | 5         |        | 10 | Next | Last |

7. Select which email notifications you would like the user to receive. It is recommended that you select Send email when new invoices are ready for review. This is the notification that is sent each time a new invoice is loaded to the system and will remind them to login and view the invoice. Providing an email is optional, however if you do not provide one, you will not be able to select any of these notifications. If an email address is not provided, the user will be promoted to add one the first time they log into the eBilling system. If they provide an email, you can come back to this screen later and select which notifications they should receive. Select the Save button when finished.

| Name       | Login       | Security          | System          | Restrictions           | Emails                                  |  |
|------------|-------------|-------------------|-----------------|------------------------|-----------------------------------------|--|
|            |             |                   |                 |                        |                                         |  |
|            |             |                   |                 |                        |                                         |  |
| Note: This | user does n | ot have an emai   | l address and   | will not be able to re | eceive the following system message(s): |  |
| 4 Items    | 1-4         |                   |                 |                        |                                         |  |
| Enable     | Email       | Туре              |                 |                        |                                         |  |
|            | Send        | email bill remino | ler when outst  | anding invoice appr    | roaches due date.                       |  |
|            | Send        | email when a gr   | oup is delinque | ent.                   |                                         |  |
|            | Send        | email when new    | invoices are re | eady for review.       |                                         |  |
|            | Send        | email when payı   | ments have be   | en posted.             |                                         |  |
| 4 Items    | 1-4         |                   |                 |                        |                                         |  |
| Save       | Back        | Cancel            |                 |                        |                                         |  |

8. After clicking Save, you will get the following screen. The user account was submitted successfully. From here you can proceed as you wish.

| Manage User A | Account                                                                                |
|---------------|----------------------------------------------------------------------------------------|
| User Accounts | Manage User Account                                                                    |
|               | Saved                                                                                  |
|               | Your user account was submitted successfully.<br>Return to User Accounts   Return Home |
|               |                                                                                        |

#### **Editing Users**

You must be a Plan Administrator or Billing Security Administrator or have been given the authority to have access to Editing Users. If you are a View Only Client, you will not have access to this function on your Workbench.

The preferred method for editing is to find the user on the list of User Accounts. Once you find the user, you can use the Options drop down box to Edit the user account. If you have several users, you can use the Search Criteria button to find the User you are looking for.

Using the Search Criteria button, you have the ability to search for a user by their Login ID or name. Enter either of the two criteria, then click the **Submit** button.

| 🚳 💽 ]               | BlueCross BlueShield |                       |            |              |             |                      | e                 | eBilling 🚨 🛤              | oert Einstein 🗸 |
|---------------------|----------------------|-----------------------|------------|--------------|-------------|----------------------|-------------------|---------------------------|-----------------|
| A<br>Home           | Search Results       |                       |            |              |             |                      |                   |                           |                 |
| C]<br>Billing<br>\$ | User Accounts        | Create User Accord    |            |              |             |                      |                   |                           |                 |
| Payments            |                      |                       | Login ID 🔺 | First Name ≑ | Last Name 🔶 | Emall 🔶              | Last Changed By 崇 | Last Changed Date 🝦       | Enabled 🔶       |
| Reports             |                      | ∽ Options             | A.EINSTEIN | ALBERT       | EINSTEIN    | ALBERT@EINSTEIN.EDU  | A.EINSTEIN        | 04/28/2022<br>12:55:30 PM | Yes             |
| <u>.</u>            |                      | ∽ Options             | SUSAN.ROSS | SUSAN        | ROSS        | ROSS@EINSTEIN.EDU    | A.EINSTEIN        | 06/03/2022 11:51:19<br>AM | Yes             |
| Users               |                      | ∨ Options             | S.MARTIN   | STEVE        | MARTIN      | MARTIN@EINSTEIN.EDU  | A.EINSTEIN        | 10/27/2022 03:24:51<br>PM | Yes             |
|                     |                      | ∽ Options             | J.DANIELS  | JOE          | DANIELS     | DANIELS@EINSTEIN.EDU | A.EINSTEIN        | 08/06/2020 01:25:31<br>PM | Yes             |
|                     |                      | Showing 1 to 4 of 4 e | entries    |              |             |                      | First             | Previous 1 N              | lext Last       |

| Create User Account       | Create User Account       |
|---------------------------|---------------------------|
| General Search            | General Search            |
| System BCBSKS Self-Funded | System BCBSKS Self-Funded |
| Login ID Albert.Einstein  | Login ID                  |
| First Name                | First Name Albert         |
| Last Name                 | Last Name Einstein        |
| Submit Reset              | Submit Reset              |
|                           |                           |

All matching users will then be displayed.

| Create User Account |                |   |              |             |       |                         |                   |         |
|---------------------|----------------|---|--------------|-------------|-------|-------------------------|-------------------|---------|
| ow 10 🗸 entries     | Search Criteri | а |              |             |       |                         |                   |         |
|                     | Login ID       |   | First Name 🝦 | Last Name 🔶 | Email | \$<br>Last Changed By 🍦 | Last Changed Date | Enabled |
|                     |                |   |              |             |       |                         |                   |         |

By selecting the Options drop-down next to the user, you have the option to Edit User the User Account.

| Search Criteria | а |              |                         |
|-----------------|---|--------------|-------------------------|
| Login ID        |   | First Name 🔶 | Last Name 🔶             |
|                 |   | Albert       | Einstein                |
| 1               |   |              |                         |
| unt             |   |              |                         |
|                 |   |              | Login ID A First Name 🗇 |

By selecting **Edit User Account**, you have the ability to make changes to the user's profile and system restrictions.

| Name Lo                          | ogin Security System                                                                                          | Restrictions Emails  | _                   |
|----------------------------------|----------------------------------------------------------------------------------------------------|----------------------|---------------------|
| Albert Ei<br>* = Required Fields | nstein                                                                                                    |                      |                     |
| Prefix                           |                                                                                                    | Address 1            | 1133 SW Topeka Blvd |
| First Name*                      | Albert                                                                                                    | Address 2            |                     |
| Middle Name                      |                                                                                                    | Address 3            |                     |
| Last Name*                       | Einstein                                                                                                    | City                 | Торека              |
| Suffix                           |                                                                                                    | State / Province     | KS ~                |
| Phone                            |                                                                                                    | Zip / Postal<br>Code | 66629               |
|                                  | ex (123) 456-7890                                                                                             | Country Code         |                     |
| Email                            |                                                                                                    |                      |                     |
| Confirm Email                    |                                                                                                    |                      |                     |
|                                  | To ensure timely notifications of nev<br>invoices and important system infor<br>an email address is required. |                      |                     |
| Save Ca                          | ancel                                                                                                    |                      |                     |

#### **Delete User Account**

Select the Users tab in e-Billing to access the user accounts page. After finding the user you wish to delete, use the Options drop-down and select **Delete User Account**. More information can be found about User Accounts on page 34 of the user guide.

|      | 10 v entries     | Search Criteri | а |              |             |
|------|------------------|----------------|---|--------------|-------------|
|      |                  | Login ID       |   | First Name 🔶 | Last Name 🔷 |
|      | ∽ Options        |                |   | Albert       | Einstein    |
| Shov | Edit User Accoun | t              |   |              |             |
|      | Delete User Acco | ount           |   |              |             |

Next, a message will appear to confirm deletion of the user account. Once a Login ID is deleted you will not be able to assign it again.

Note: If an employee is terminated who has access to eBilling, the Plan Administrator will need delete the user.

| Confirm Deletion                                   |        | ×  |
|----------------------------------------------------|--------|----|
| Are you sure you want to delete this user account? |        |    |
|                                                    | Cancel | ок |

#### Thank you for using the Blue Cross Blue Shield of Kansas Special Funded eBilling Client User Guide!